## **Calculate on One Field (Count)**

This is a demonstration of how to display a grand total for one field.

- **Type in Label:** Count of Selected Orgs:
- **Position cursor where the field is to be placed (or, after choosing Calculation, drag and drop the field)**
- Open **Insert > Field**
- Choose **Field (**in this case **Ext Org Id)**
	- Choose **Calculation** (in this case **count**)
	- Click **Insert**

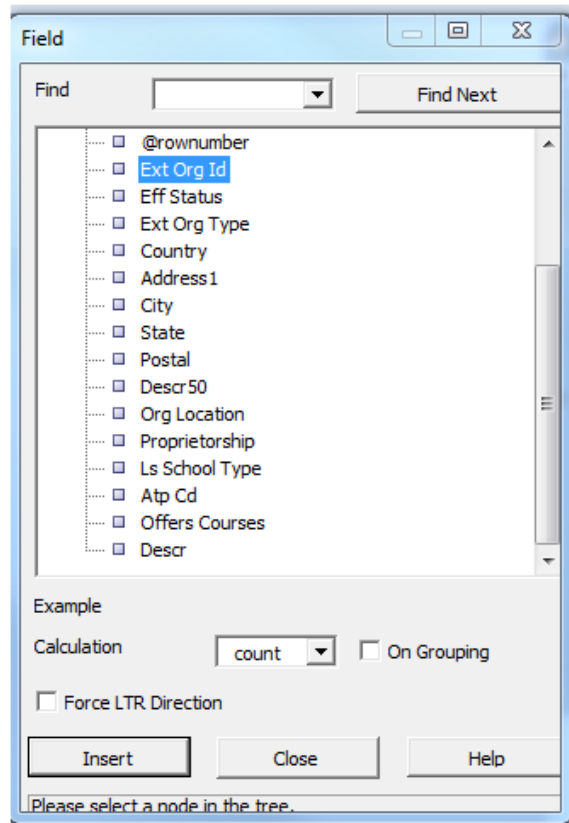

**Template now appears as follows:** 

Count of Selected Orgs: count EXT\_ORG\_ID

**Preview the PDF** 

Count of Selected Orgs: 2696

- **To format the field** 
	- Double-click on **count** and then click on **BI Publisher** > **Properties…**
	- Or right-click on **count** to directly open the **BI Publisher Properties** dialog

Count of Selected Orgs: count EXT\_ORG\_ID Calibri (E  $\vee$  11  $\vee$  A<sup>\*</sup>  $\mathbb{R}$ <sup>\*</sup> **B**  $I$   $U \equiv \frac{dy}{dx} \cdot A \cdot A$  $20U_{\text{P}}^{\text{at}}$  FVT  $\Omega$ PC ID BI Publisher Properties... Create Group...  $\log_2$  % Cut Create Conditional Region...  $\overline{\text{cou}}$   $\overline{\text{c}}$   $\overline{\text{copy}}$ **Paste Options:** ē. Properties  $\mathbf{A} \parallel \mathbf{Ent} \mathbf{m}$ **: Paragraph...**  $\equiv$  **Bullets**  $\rightarrow$  $\equiv$  **Numbering**  $\rightarrow$ Hyperlink...

On the **BI Publisher Properties** dialog, under the **Format** dropdown box, select **#,###.** Click **OK.**

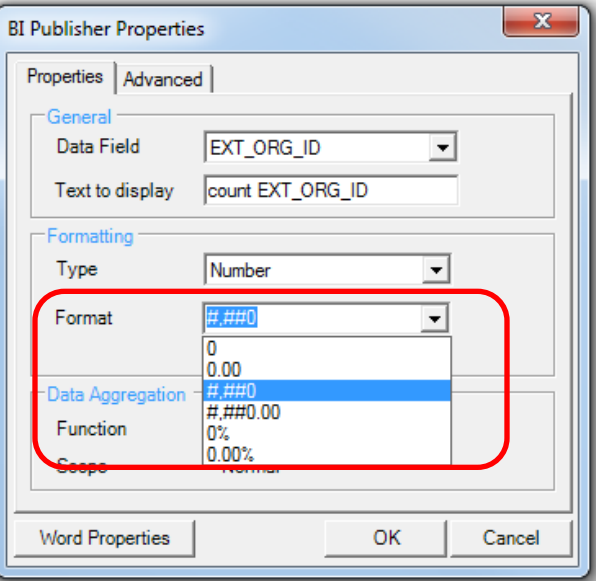

 If after you make this change, the dialog box shows a difference in the **Text to display**, you can type in a number to make it more readable:

## PeopleSoft Campus Solutions 9.0 Page 3 of 3 PeopleTools 8.52 Oracle BI Publisher Template Builder for Word 10.1.3.4.1

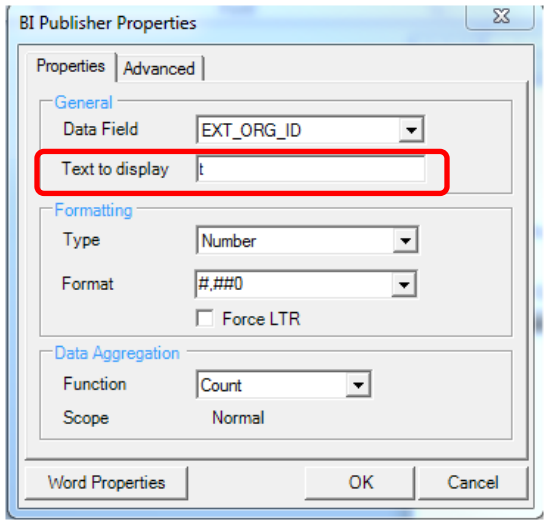

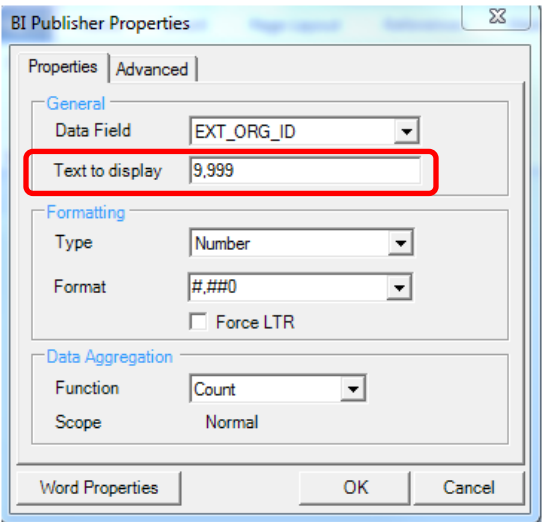

- The template now resembles this:
	- Count of Selected Orgs: 9,999
- **Preview the PDF again, and you'll see the new formatting.**

**\_\_\_\_\_\_\_\_\_\_\_\_\_\_\_\_\_\_\_**

Count of Selected Orgs: 2,696